## ClubRunner

Help Articles > ClubRunner Mobile App > How do I send a broadcast message with Notifications

## How do I send a broadcast message with Notifications

Michael C. - 2023-06-29 - ClubRunner Mobile App

Using the ClubRunner mobile app, club executives will be able to send out a broadcast message to other members of your club who also use the ClubRunner mobile app.

## Note

In order to send notifications, you must have an access level of 50 or greater. The following roles can send notifications:

- 30 Website Admin
- 40 Club President
- 50 Club Executive
- 1. Open the ClubRunner mobile app through your device's list of applications.
- 2. If you are not already logged in, you may do so by following the steps in the <u>How do I login to the ClubRunner Mobile App</u> article.
- 3. In the top left corner of the screen, click on the menu icon to open the app menu.

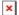

4. Select the **Notifications** option, under the Club Menu heading.

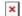

5. Here you will see a history of past notifications sent out to the club. Click on the **Compose** button to create a new notification.

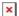

- 6. First you can select who will receive your notification. Click on the checkbox next to each option to select the recipient groups.
  - All Active & Honorary Members The notification will be sent to your active and honorary members.

 All Current Year Executives & Directors - The notification will be sent to your current year executives and directors.

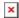

7. Next, you may enter the **Title** and **Message** for your notification. This is what will be displayed to the recipients of the notification.

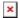

8. Once you have composed your notification, click on the **Send** button to push the notification to your selected recipients.

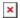

9. A pop-up window will appear to ask for confirmation. Click on **Send** once again to confirm and send out the notification.

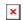

## **Related Content**

• Troubleshooting tips for Broadcasts/Notifications